# **CONCILIAWEB FAQ - Frequently asked questions**

## **GENERALI**

### *1 - Che cosa posso fare se ho un problema con il mio operatore?*

*Nel caso di problemi con il proprio operatore di comunicazioni elettroniche (telefonia mobile, telefonia fissa, pay-tv, internet), è possibile innanzitutto denunciare le violazioni tramite il modello D appositamente predisposto dall'Autorità. Tale modello non serve a risolvere direttamente il problema segnalato, ma fornisce all'Autorità utili indicazioni per indirizzare la propria attività e procedere, sulla base dell'aggregazione delle varie segnalazioni, all'adozione di un provvedimento. In caso di truffa, la competenza è della Polizia Postale. Per risolvere direttamente il problema insorto, l'utente deve presentare, innanzitutto, formale reclamo (via mail, via fax, via telefono) e attendere tra i 30 o i 45 giorni per la risposta dell'operatore in tutti i casi in cui non vi sia sospensione del servizio. In caso di sospensione, l'operatore ha l'obbligo di adoperarsi per risolvere il problema nei tempi previsti dalle Carte dei Servizi. In entrambi i casi, se il problema persiste, la via da percorrere è quella della risoluzione delle controversie, attraverso la piattaforma online ConciliaWeb.* 

### **2 - Che cos'è ConciliaWeb?**

ConciliaWeb è il nuovo sistema online predisposto dall'Autorità per la soluzione delle controversie tra utenti ed operatori di comunicazioni elettroniche.

### **3 - Posso fare ricorso alla procedura anche se non dispongo di mezzi per partecipare in via telematica?**

Se non si dispone della possibilità di accedere alla piattaforma tramite web, si può partecipare alla conciliazione presentandosi personalmente presso il Corecom della propria Regione o presso uno dei punti di accesso periferici predisposti. Presso il Corecom si potrà essere assistiti nell'inserimento dei dati sulla piattaforma o si potrà, tramite apposite postazioni disponibili per il pubblico, procedere alla registrazione e alla compilazione dell'istanza.

### **4 - Posso delegare un'altra persona a rappresentarmi in udienza?**

Si, una volta effettuata la registrazione a nome dell'utente interessato all'istanza, ed una volta che sia stata convocata l'udienza di conciliazione, è possibile inserire il codice fiscale del delegato nell'apposito campo. Si noti che, affinché la delega sia valida, il delegato stesso dev'essere preventivamente registrato in ConciliaWeb.

### **5 - Per accedere alla procedura disciplinata dall'Autorità devo essere rappresentato da un legale?**

No, per accedere alla procedura non è necessario essere rappresentati da un legale. Ma se così fosse, i dati relativi al legale possono essere inseriti nel campo dedicato alla delega (leggi quesito precedente).

### **6 - Posso essere rappresentato da un'associazione di consumatori?**

Si, l'utente può avvalersi di soggetti appositamente delegati come le associazioni dei consumatori.

# **ACCESSO E REGISTRAZIONE**

### **7 - Come accedo a ConciliaWeb?**

Dopo essere entrato nella pagina all'indirizzo [www.Conciliaweb.agcom.it](http://www.conciliaweb.agcom.it/) o dal sito dell'Autorità per le garanzie nelle comunicazioni [www.agcom.it](http://www.agcom.it/), l'utente dovrà registrarsi tramite il link "crea il tuo account" o accedere inserendo le credenziali SPID (sistema pubblico di identità digitale). Qualora l'utenza sia intestata ad una persona giuridica, il soggetto che la rappresenta dovrà registrarsi prima come persona fisica.

#### **8 - Non riesco a registrarmi alla piattaforma**

Una volta entrato nella pagina iniziale e terminata la compilazione dei dati, prima di cliccare "salva ed invia", si accerti che la spunta di ogni campo sia verde e non rossa (per errore di procedura, dati mancanti, visto sul codice *capcha* e informativa). Il campo "assenza di Internet per contatti" può rimanere rosso. Nel caso in cui i simboli siano verdi, ma non riesca comunque a registrarsi, provi ad accedere mediante un browser diverso. Ove il problema persista, è possibile inviare una foto della schermata (screenshot), insieme ad un recapito telefonico e al codice fiscale tramite il modulo di assistenza on line.

### **9 - Devo completare tutti i campi di ogni schermata?**

I campi obbligatori sono contrassegnati da un asterisco. Il doppio asterisco indica i casi in cui è obbligatorio compilare uno tra due campi.

In ogni caso, dopo aver utilizzato il testo "continua" basta verificare che il titolo della sezione appena compilata sia preceduto da un simbolo verde di spunta. Una X di colore rosso indica la presenza di errori; in tal caso occorre tornare alla sezione (con un click sul titolo) ed individuare i messaggi di errore visualizzati in rosso.

### **10 - Mi sono registrato regolarmente ma non riesco ad accedere**

Nel caso di mancata ricezione della mail di attivazione, si può tornare sulla pagina di accesso di Conciliaweb e cliccare su *"Non hai ricevuto il link di attivazione? Clicca qui".* Successivamente occorre inserire nel campo *"Username"* il proprio codice fiscale o la propria mail usata durante la fase di registrazione e cliccare su "VAI". Il sistema invierà sia una mail, sia un sms (nel caso si sia indicato anche un cellulare nella fase di registrazione) con un link per attivare il profilo.

Nel caso sia stata inserita una mail errata o una PEC, una volta attivato il profilo (in questo caso solo tramite SMS), si può accedere con il codice fiscale e la password scelta precedentemente e modificare, sul proprio profilo, l'indirizzo mail, cliccando sull'icona in alto a destra.

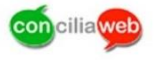

#### BENVENUTO IN CONCILIAWEB!

ConciliaWeb è la piattaforma dell'Autorità per le garanzie nelle comunicazioni, semplice e interattiva, per la risoluzione delle controversie tra utenti e operatori di telefonia, Internet e Pay Tv.

Bastano pochi click per avviare e partecipare a un procedimento interamente telematico, accessibile da pc, smartphone o tablet, dove e quando vuoi.

Scarica il Manuale operativo Domande frequenti sull'utilizzo del sistema

Effettua il login per accedere all'applicazione

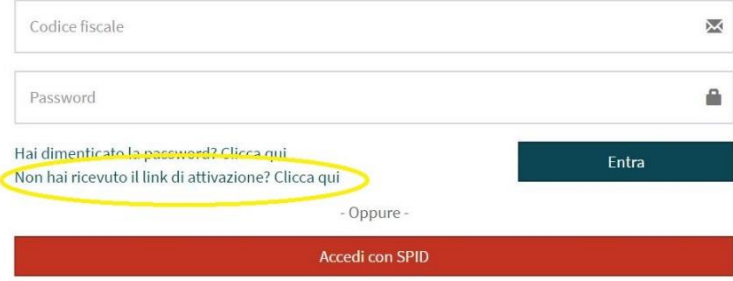

Non sei registrato e non hai SPID? Crea il tuo account qui

Se hai difficoltà ad accedere o ad eseguire la registrazione puoi chiedere assistenza qui Si raccomanda di non utilizzare canali diversi come PEC ed email per le richieste di assistenza, in modo da garantirsi una risposta tempestiva.

# **PROCEDIMENTO**

### **11 - Per errore ho selezionato la procedura non telematica, ma sono dotato di connessione.**

Se durante la registrazione è stata selezionata la procedura non telematica e si vuole modificare l'opzione, una volta effettuato l'accesso al sito, si può cliccare in alto a destra sul proprio nome e poi su Profilo e, nella finestra che si aprirà, togliere la spunta a "*procedura non telematica*".

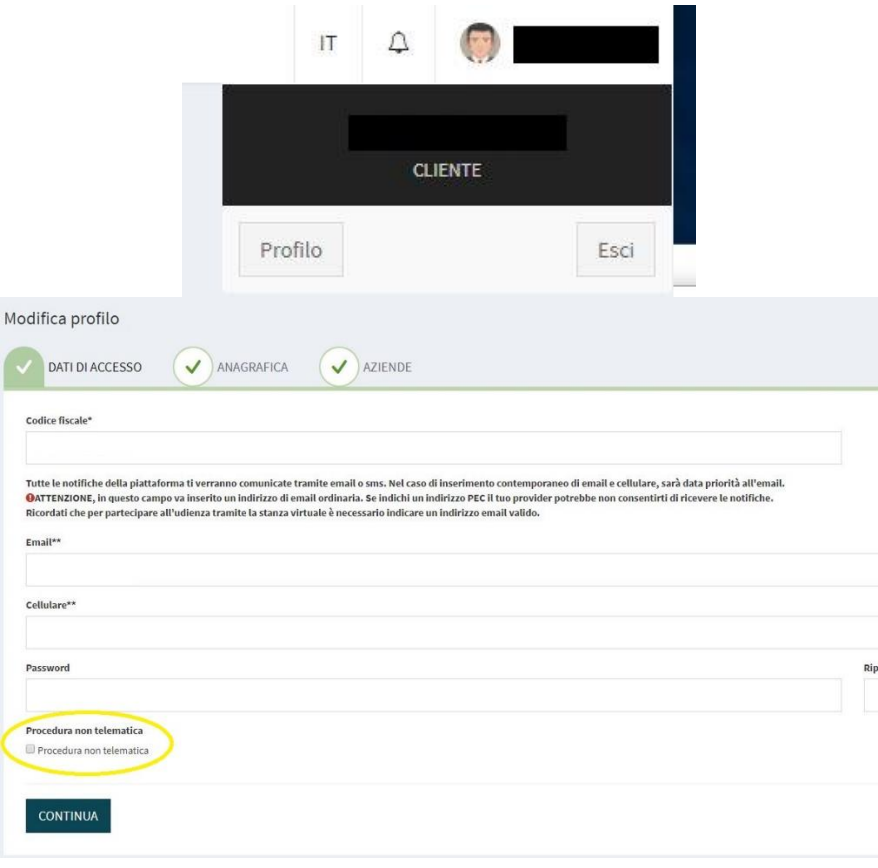

#### **12 - Non trovo il nome dell'operatore (controparte)**

L'operatore potrebbe non essere registrato ancora sulla piattaforma. In questo caso, occorre contattare il servizio assistenza clienti[-conciliaweb@agcom.it](mailto:conciliaweb@agcom.it) e segnalarne il nome.

### **13 - Vorrei modificare il dato relativo all'IBAN. Come posso fare?**

Al momento non è possibile modificare tale dato, inserito insieme a tutti gli altri dati in fase di registrazione. Tuttavia, in sede di conciliazione, è possibile comunicare il nuovo IBAN all'operatore e/o al conciliatore, che avranno cura di riportare il codice corretto nel verbale o nel documento di accordo.

### **14 - Che cos'è il codice OTP?**

Il codice OTP (One Time Password) è un codice temporaneo - valido per 10 minuti - che dev'essere generato tramite apposito pulsante "Genera codice OTP" ogniqualvolta sia richiesto dalla piattaforma.

È però importante utilizzare il pulsante una sola volta ed attendere la ricezione del messaggio di posta o SMS con il codice da inserire nell'apposito campo (leggi anche quesito successivo).

L'apposizione del codice OTP sostituisce a tutti gli effetti la firma dell'utente.

### **15 - Non ho ricevuto il codice OTP**

Il problema segnalato può dipendere dalla mancata trasmissione del codice generato dalla piattaforma. Occorre riprovare ad accedere, accertandosi che tutte le spunte siano verdi e, se si può, cambiando anche browser.

Il codice OTP viene trasmesso utilizzando il tasto "Genera codice" ed è valido dieci minuti. Trascorso tale tempo, e avendo cliccato nuovamente "genera codice", viene automaticamente generato e trasmesso un nuovo codice, mentre quello precedente non è più utilizzabile.

Se la procedura non dovesse comunque andare a buon fine, ci si può rivolgere al servizio assistenza, tramite l'apposito form presente on line.

#### **16 - Non riesco a terminare l'inserimento del procedimento! La spunta su controversia rimane rossa!**

Nella scheda relativa alla controversia si deve assicurare di aver inserito almeno un disservizio, facendo click sulla barra grigia "Clicca qui per selezionare i disservizi". I disservizi selezionabili dipendono dal tipo di servizio scelto (fisso /mobile).

### **17 - In base al disservizio scelto, il sistema mi chiede di inserire una data (di attivazione, di trasferimento dell'utenza), ma non la ricordo con precisione.**

L'importante è inserire una data, anche se approssimativa.

### **18 - Tra i dati richiesti per la conciliazione vi è la data di inizio possesso del numero. Che cosa indicare se sono stati sottoscritti più contratti con diversi operatori per lo stesso numero?**

La data è indicativa, serve per calcolare gli indennizzi eventualmente dovuti su base annuale. Nel caso citato va segnalata la data dalla quale l'Operatore è subentrato nella gestione della numerazione.

### **19 - I tempi per passare da un operatore ad un altro sono troppo lunghi. Quale voce di disservizio devo scegliere?**

Ritardo nel passaggio tra due operatori. Solo in questo caso, infatti, è possibile inserire i nominativi di entrambi gli operatori.

### **20 - Come posso aggiungere un ulteriore disservizio al procedimento già aperto? Posso modificare i dati del disservizio inserito?**

Dopo aver effettuato l'accesso ai "Tuoi procedimenti", cliccando su "Azioni", si può cliccare sull'icona "Integrare l'istanza", aggiungendo nuovi disservizi o differenti Operatori.

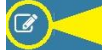

Barra delle azioni

### **21 - Quale regione devo selezionare nel caso di utenza fissa?**

Quella nella quale si ha la residenza.

### **22 - Quale regione devo selezionare nel caso di utenza mobile o pay tv?**

La residenza indicata nel contratto di fornitura del servizio.

#### **23 - Dove trovo gli allegati caricati? Posso aggiungerne altri? O note aggiuntive?**

Dopo aver effettuato l'accesso ai "Tuoi procedimenti" cliccando sulla barra delle "Azioni" è possibile accedere al proprio fascicolo documentale, dal quale si può scegliere se allegare altri documenti o note *(Aggiungi documenti/Scrivi testo)*.

E' possibile integrare il fascicolo, introducendovi nuovi documenti o appunti (in formato testuale) in qualsiasi momento, a partire dalla trasmissione dell'istanza o avvio del procedimento.

### **24 - Ho commesso un errore nella compilazione cosa posso fare?**

Dopo aver effettuato l'accesso ai "Tuoi procedimenti", cliccando sulla barra delle "Azioni" è possibile accedere al proprio fascicolo documentale, dal quale si può scegliere se allegare altri documenti o note *(Aggiungi documenti/Scrivi testo)*. Non è consentito modificare o rimuovere elementi già inseriti, ma solo aggiungere nuovo testo o nuovi documenti.

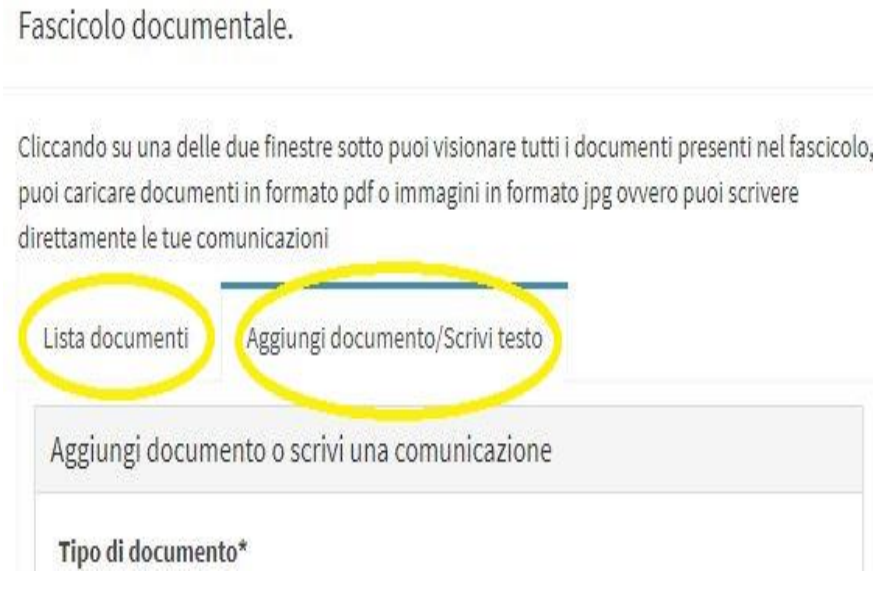

### **25 - Non trovo la mia pratica. Dove controllo le pratiche che ho inviato?**

Per visualizzare le pratiche e il loro stato è possibile, una volta effettuato l'accesso alla piattaforma, cliccare l'apposita voce sul menù a sinistra.

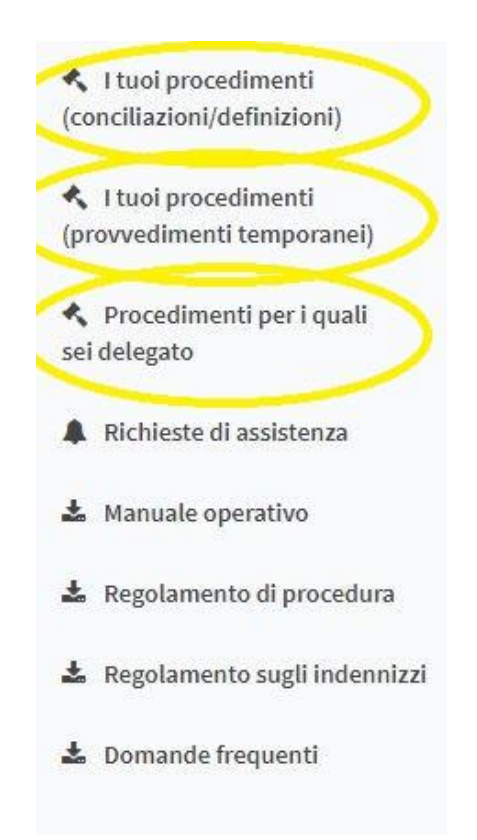

#### **26 - Voglio annullare l'intera pratica, dopo quanto tempo posso ripresentarla?**

Dopo aver effettuato l'accesso ai "Tuoi procedimenti", cliccando sulla barra delle "Azioni" è possibile eliminare l'intera pratica, tramite l'icona X *"rinuncia al procedimento"*. In questo caso le ricordiamo che sarà necessario attendere l'archiviazione (il sistema restituisce il messaggio "in attesa della firma dell'atto) della pratica per poterla ripresentare.

### **NEGOZIAZIONE DIRETTA E CONCILIAZIONE**

### **27 - Qual è la differenza tra negoziazione diretta e conciliazione?**

La procedura telematica prevede che nei primi 20 giorni dalla presentazione dell'istanza telematica, le parti abbiano la possibilità di dialogare tramite la piattaforma per scambiare eventuali proposte di accordo. Questa negoziazione diretta non è obbligatoria. Trascorsi i 20 giorni, o non appena una delle parti si rifiuti di proseguire nella negoziazione, è possibile procedere con la conciliazione.

### **28 - Quali tipi di conciliazione sono possibili tramite la piattaforma ConciliaWeb?**

La conciliazione semplificata, prevista per alcune materie (a)Addebiti per traffico in Roaming europeo e internazionale; b) Addebiti per servizi a sovrapprezzo; c) Attivazione di servizi non richiesti; d) Restituzione del credito residuo; e) Restituzione del deposito cauzionale; f) Errato o omesso inserimento dei dati negli elenchi pubblici; g) Spese relative al recesso o al trasferimento dell'utenza ad altro operatore; h) Omessa o ritardata cessazione del servizio a seguito di disdetta o recesso.) Il conciliatore del Corecom interverrà nello scambio formulando delle proposte.

La conciliazione in udienza, alla quale si potrà partecipare accedendo alla stanza virtuale in videoconferenza, cliccando sul link comunicato via mail e presente nel fascicolo elettronico.

#### **29 - Il mio operatore mi propone una soluzione transattiva al di fuori della piattaforma. Devo accettare?**

Se l'accordo raggiunto è soddisfacente, è possibile accettare. Perché l'accordo sia valido, tuttavia, è necessario rinunciare all'istanza di conciliazione sulla piattaforma.

#### **30 - Per accedere alla virtual room tramite Webex è richiesto un software particolare?**

Il sistema chiederà eventualmente di scaricare il componente aggiuntivo Webex. All'utente verrà richiesto di effettuare un test per verificare il corretto funzionamento del software.

### **31 - Come eseguire un test di accesso alla Virtual Room (o Stanza Virtuale)?**

Nel momento in cui viene fissata la data di un'udienza lo stato del procedimento diviene "In attesa dell'udienza": la pagina del procedimento mostrerà, in alto a sinistra, il link da utilizzare per eseguire tale test, in una formula simile a questa:

### *In attesa dell'udienza*

#### *Udienza di conciliazione convocata per il data ed ora.*

*Potrai parteciparvi con qualsiasi dispositivo connesso ad internet che disponga di webcam e microfono. Se non hai mai partecipato ad un'udienza di ConciliaWeb, esegui un [test di collegamento.](https://conciliaweb.agcom.it/conciliaweb/dailydemowebex)*

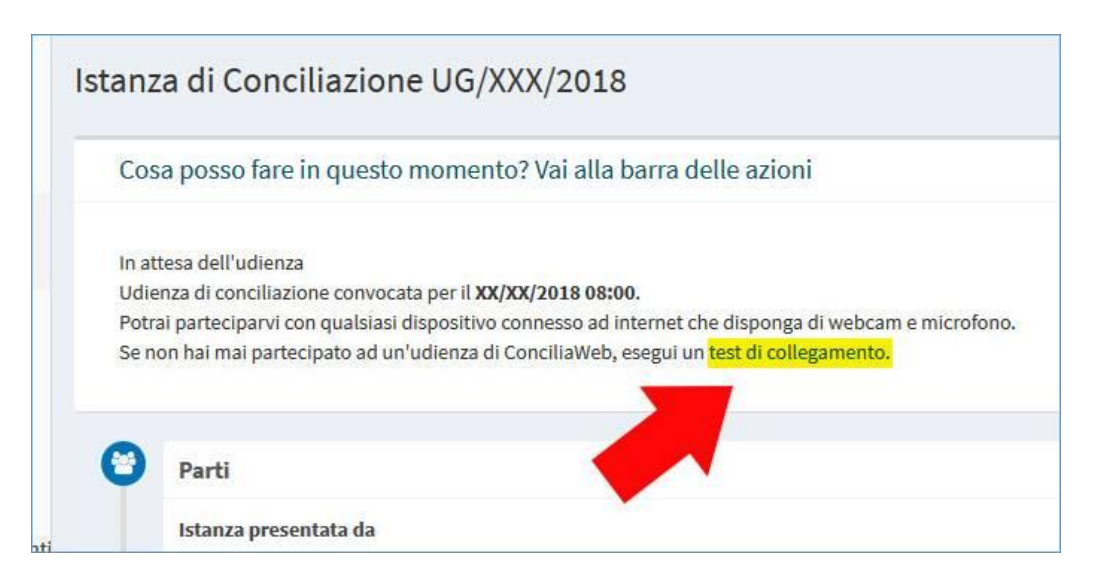

Va ricordato a tal proposito che, nel caso di connessione tramite personal computer, lo stesso dovrà disporre di una web-cam o, in alternativa, di una videocamera, e di una scheda audio con microfono, che consentano di poter dialogare con gli interlocutori.

Una volta verificato che il proprio sistema è dotato di tali dispositivi, per eseguire il test è sufficiente fare click sul link nella pagina del procedimento, oppure, in alternativa:

- 1) eseguire l'accesso a ConciliaWeb, con le proprie credenziali;
- 2) accedere all'indirizzo [https://conciliaweb.agcom.it/conciliaweb/dailydemowebex.](https://conciliaweb.agcom.it/conciliaweb/dailydemowebex)

Se il browser in uso non dispone ancora del componente aggiuntivo "Cisco Webex", ne farà richiesta automaticamente, ed in tal caso l'utente dovrà accettare e accettarne l'installazione.

Se il componente risulterà installato, il browser aprirà la nuova finestra "Cisco Webex Meetings", nella quale verrà visualizzato prima il messaggio "L'organizzatore non si è ancora unito alla riunione" e, di seguito, il messaggio "In attesa dell'accesso degli altri".

Se verrà visualizzato questo messaggio, vuol dire che il test è stato eseguito correttamente e si può uscire dalla stanza, abbandonando la riunione.

### **32 - Sono impossibilitato a partecipare all'udienza di conciliazione nella data fissata. Posso chiedere un rinvio?**

Si, è possibile chiedere che l'udienza venga differita, ma non fissare autonomamente una nuova data.

### **33 - Che cosa accade se una o entrambe le parti non si presentano in udienza?**

Se l'operatore non compare in udienza, il Conciliatore dà atto nel verbale dell'esito negativo della procedura di conciliazione. Se l'utente o entrambe le parti non compaiono in udienza, il Conciliatore redige un verbale di mancata comparizione e il procedimento è archiviato, salvo i casi di giustificato impedimento, per i quali può disporsi un rinvio.

#### **34 - Come posso fare per richiedere un provvedimento temporaneo?**

Sempre e solo attraverso la piattaforma ConciliaWeb, anche se il tentativo di conciliazione è stato esperito presso le Camere di Commercio o presso organismi ADR.

### **35 - Quali sono i tempi della procedura di conciliazione?**

La procedura telematica prevede che nei primi 20 giorni dalla presentazione dell'istanza telematica, le parti abbiano la possibilità di dialogare tramite la piattaforma per scambiare eventuali proposte di accordo (negoziazione diretta). Decorso inutilmente tale periodo, o prima, in caso di rinuncia esplicita di una delle

parti, si avvia la conciliazione. Quella "semplificata", in talune materie indicate, si concluderà entro 30 giorni dal ricevimento dell'istanza con la formulazione di una proposta di accordo da parte del conciliatore. La conciliazione in udienza prevede sempre un termine di 30 giorni dal ricevimento dell'istanza. Si fa presente che, in fase di avvio della piattaforma e sulla base di un alto numero di istanze ricevute il termine di 30 giorni potrebbe slittare. In ogni caso, decorsi i 30 giorni, l'utente è libero di rivolgersi alla giustizia ordinaria, avendo formalmente adempiuto all'onere di svolgere il tentativo obbligatorio di conciliazione. Per ulteriori informazioni suggeriamo di rivolgersi al Corecom regionale.

# **DEFINIZIONE**

**36 - Non riesco a trasmettere l'istanza di definizione GU 14. Faccio presente che stanno scadendo i termini (per le istanze il cui periodo di scadenza rientra nell'intervallo 23 luglio 31 agosto)** I termini per le istanze in questione sono stati prorogati al 30 settembre [https://www.agcom.it/documents/10179/11181802/Presidenziale+06-08-2018/34bdda2c-b62b-4a85-a5bf-](https://www.agcom.it/documents/10179/11181802/Presidenziale+06-08-2018/34bdda2c-b62b-4a85-a5bf-97cb4fdcb9f3?version=1.1)

[97cb4fdcb9f3?version=1.1](https://www.agcom.it/documents/10179/11181802/Presidenziale+06-08-2018/34bdda2c-b62b-4a85-a5bf-97cb4fdcb9f3?version=1.1)

**Per maggiori dettagli si rinvia al manuale operativo disponibile al seguente indirizzo: [https://ConciliaWeb.agcom.it/ConciliaWeb/file/manuali/GuidaUtente-Cliente.pdf](https://conciliaweb.agcom.it/ConciliaWeb/file/manuali/GuidaUtente-Cliente.pdf)**